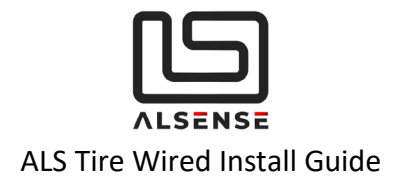

# <span id="page-0-0"></span>**ALS Tire Wired**

Install Guide (25.02.2021)

V1.1 – Changed connector to DTM06-4S V1.2 - CAN Protocol Update (from firmware 0.130 onwards)

<span id="page-0-1"></span>**[www.alsense.eu](http://www.alsense.eu/)**

1 © Alsense Motorsport SRL

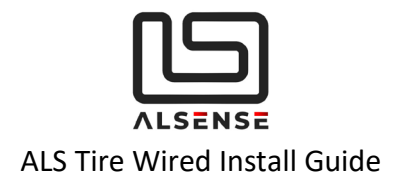

## Table of Contents

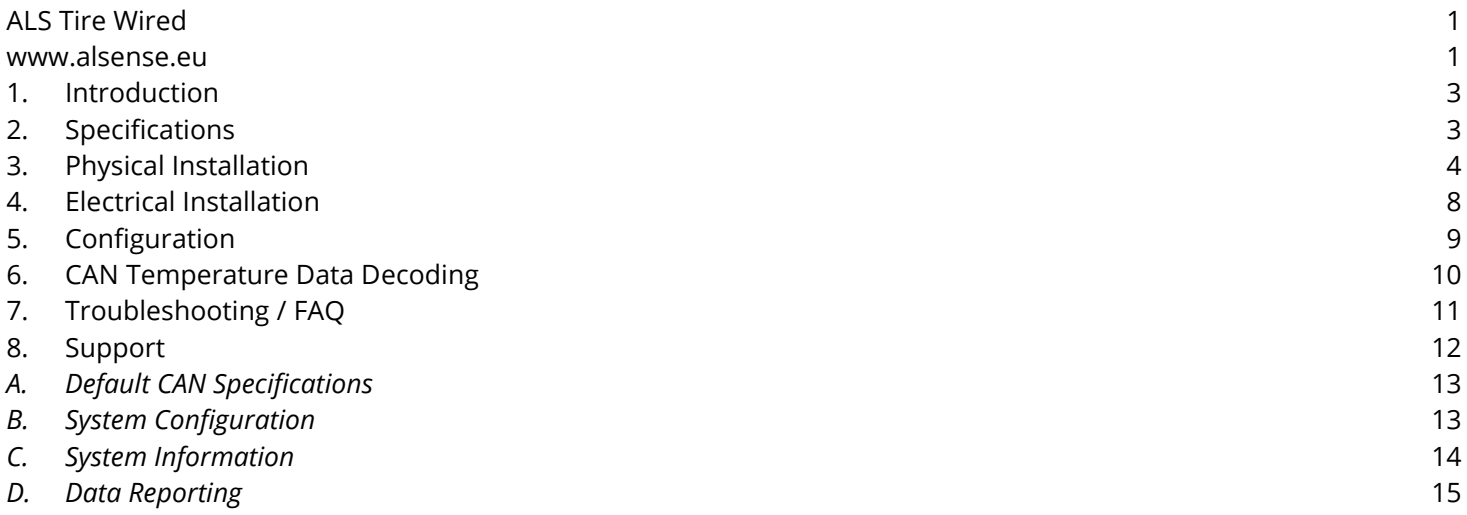

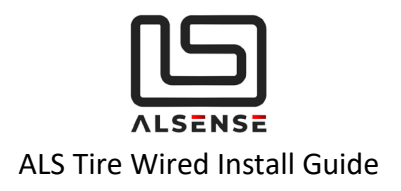

## <span id="page-2-0"></span>**1. Introduction**

Thank you for purchasing the ALS Tire Wired. The following guide is aimed at providing an overview of the typical install process for both a single sensor as well as for a complete set.

## <span id="page-2-1"></span>**2. Specifications**

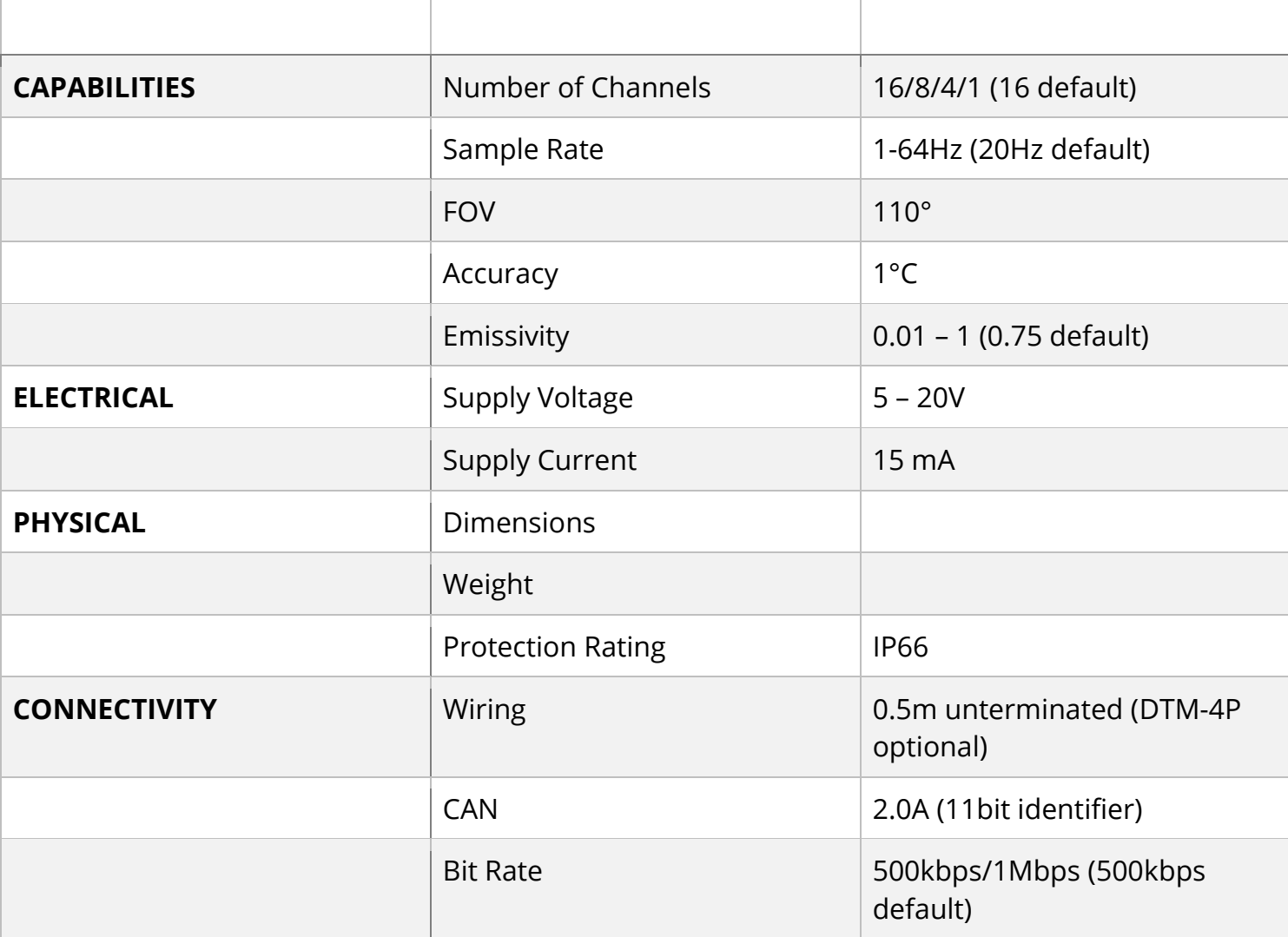

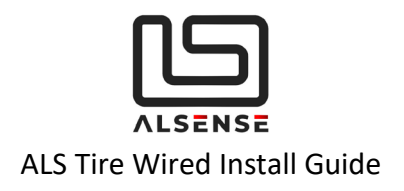

# <span id="page-3-0"></span>**3. Physical Installation**

### **Before installing the sensor in its final position, please ensure that:**

- 1. All the necessary configuration parameters have been set (number of channels and order, emissivity, startup delay time). We can perform these for you if you get in touch with us before shipping or using the 'Notes' field in the checkout process.
- 2. There are provisions for installing the required 120  $\Omega$  CAN bus termination resistors. Please see section '**3. Electrical Installation**' for further details

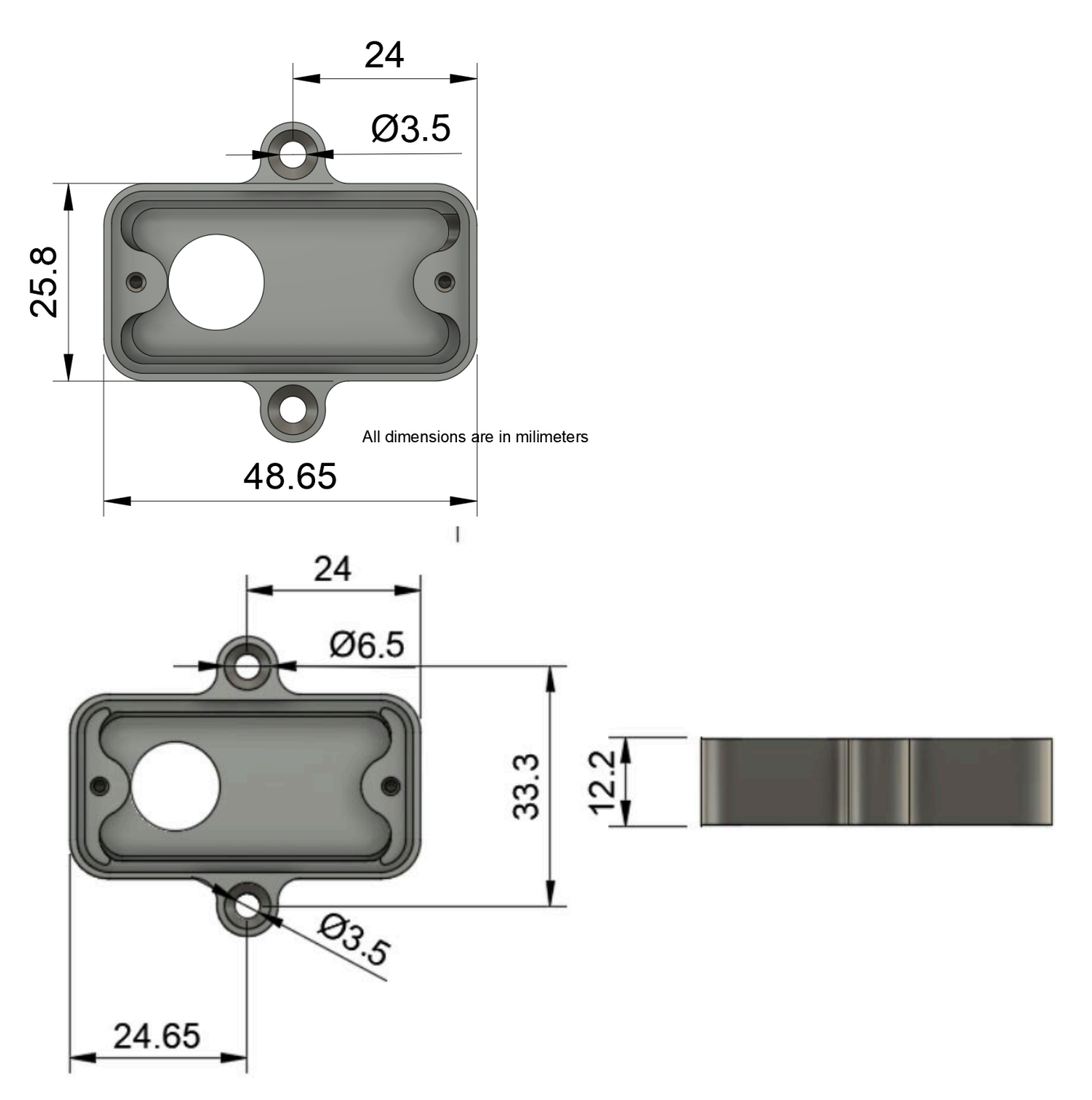

The sensor should be mounted in its final position using the mounting holes situated on the sides of the housing. For temporary installs we've successfully used 3M Dual-Lock tape, but extra care should be employed when using such a solution.

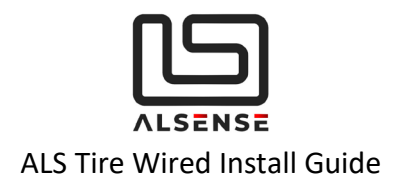

We do recommend placing the sensor on the tire's leading edge (so as to not get hit by debris) and avoiding direct exposure to significant heat sources (i.e. exhausts).

The IR sensor has a horizontal FOV of 110°. As the sensor is placed further away, the maximum width of the tire increases. Please consult the table and the graph below or get in touch if you have any questions. Please consult 'Figure 1' in order to determine how to orient the sensor.

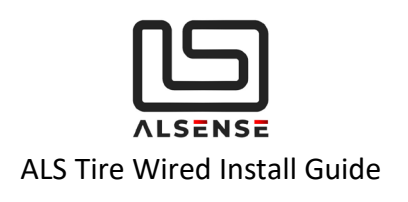

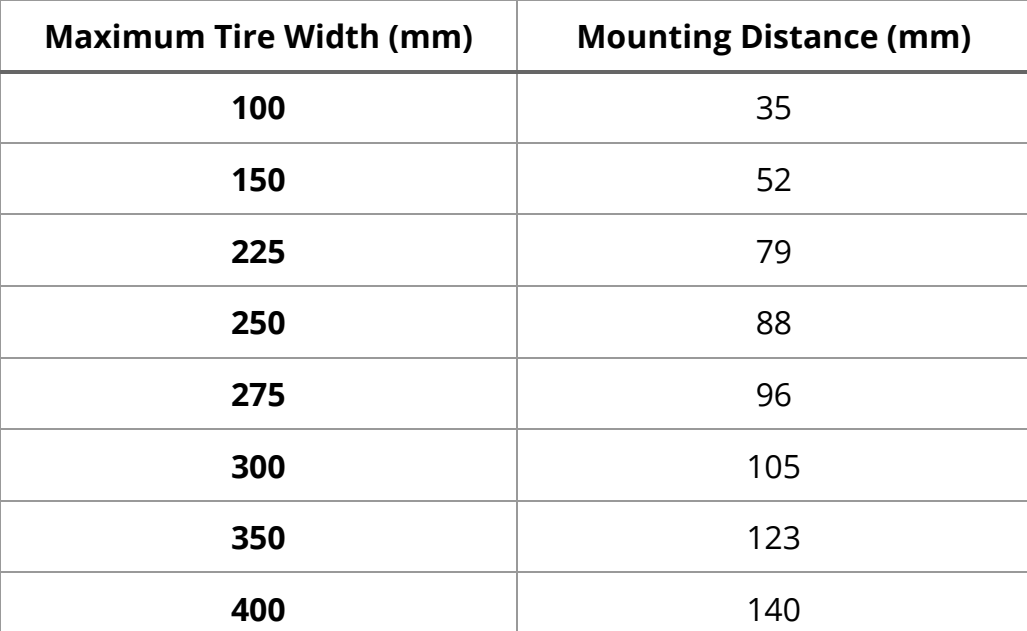

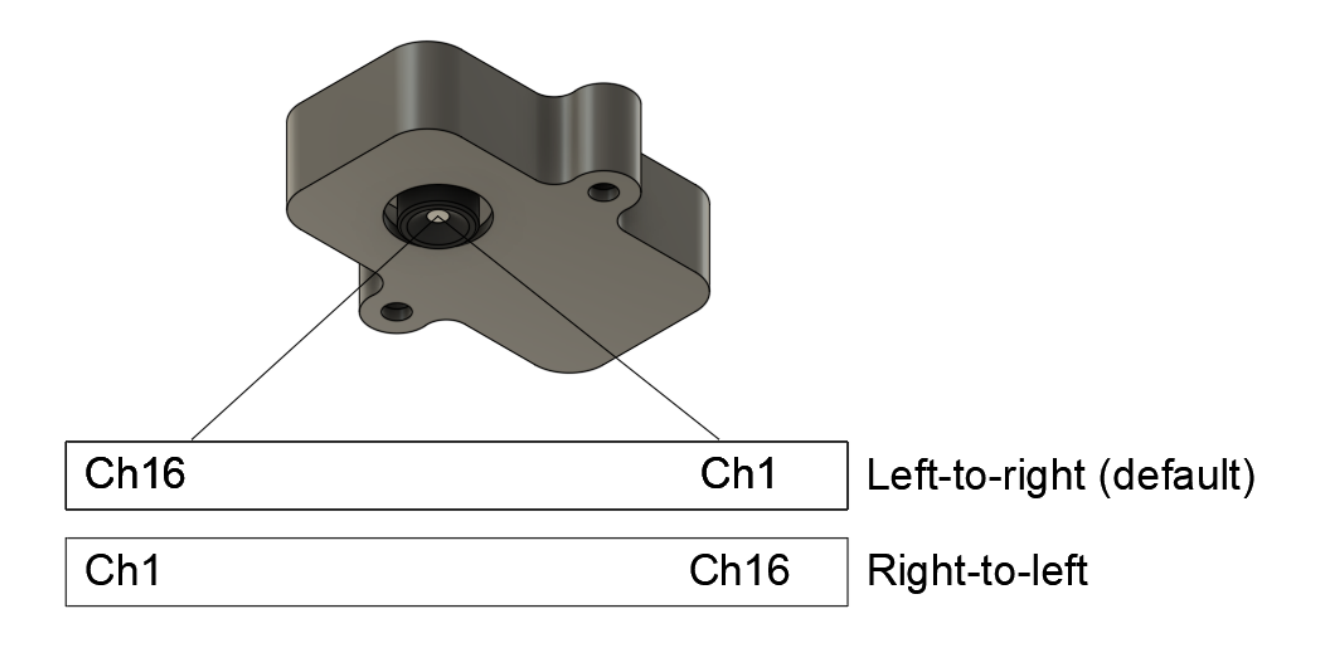

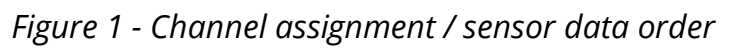

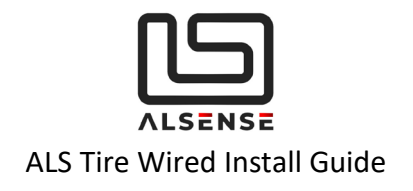

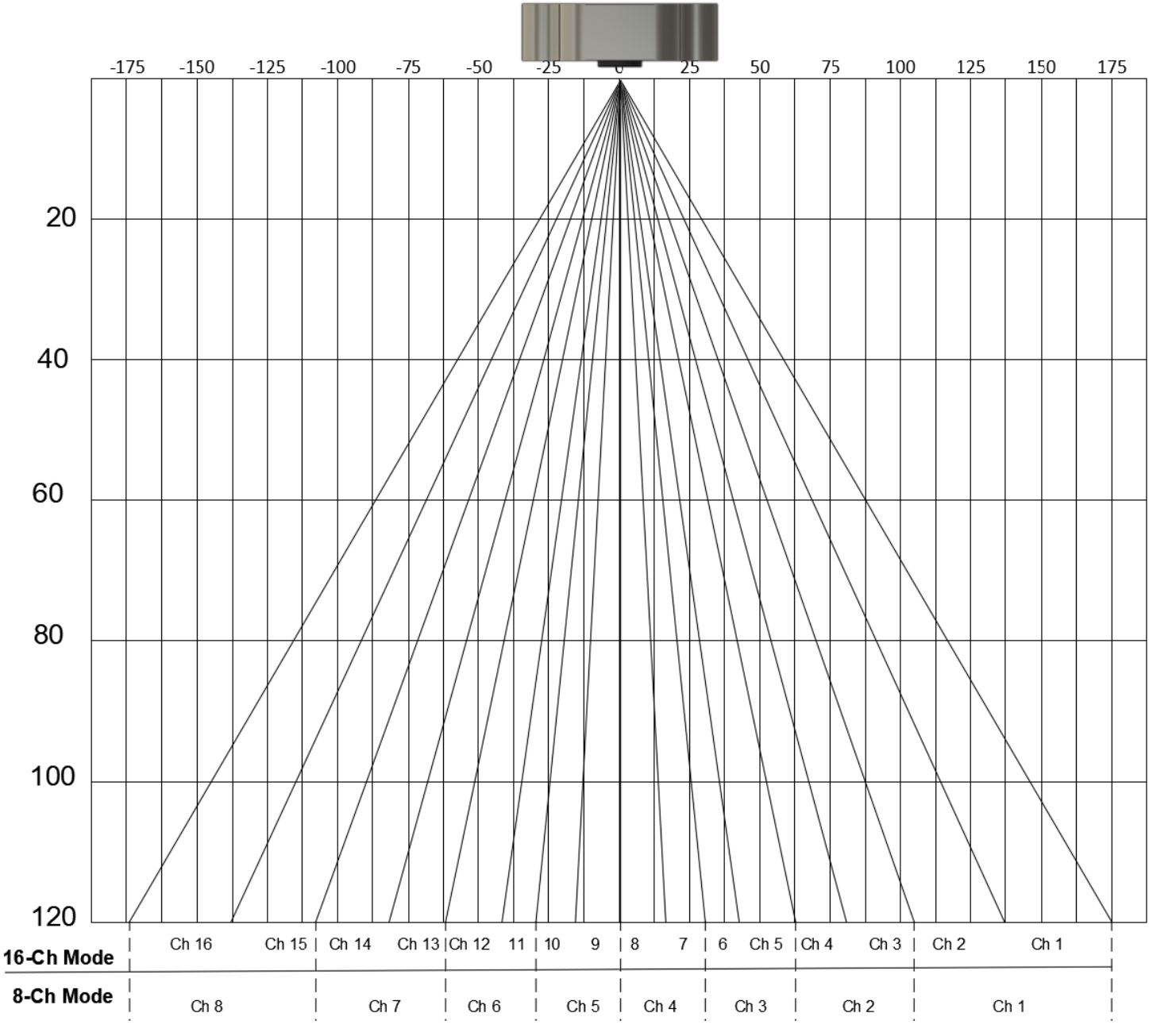

*Figure 2 - Visual Representation of channel assignments*

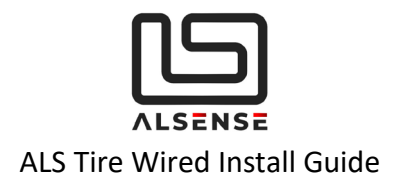

# <span id="page-7-0"></span>**4. Electrical Installation**

Depending on the option you have ordered, the sensor will come with either an unterminated end or a DTM06-4S connector. The mating connector is **DTM04-4P**

- a. Unterminated
	- 12V Orange / White
	- GND Green / White
	- CAN Low Blue / White
	- $\bullet$  CAN High White
- b. DTM06-4S
	- $\bullet$  Pin 1 GND
	- $\bullet$  Pin 2 12V
	- $\bullet$  Pin 3 CAN Low
	- Pin 4 CAN High

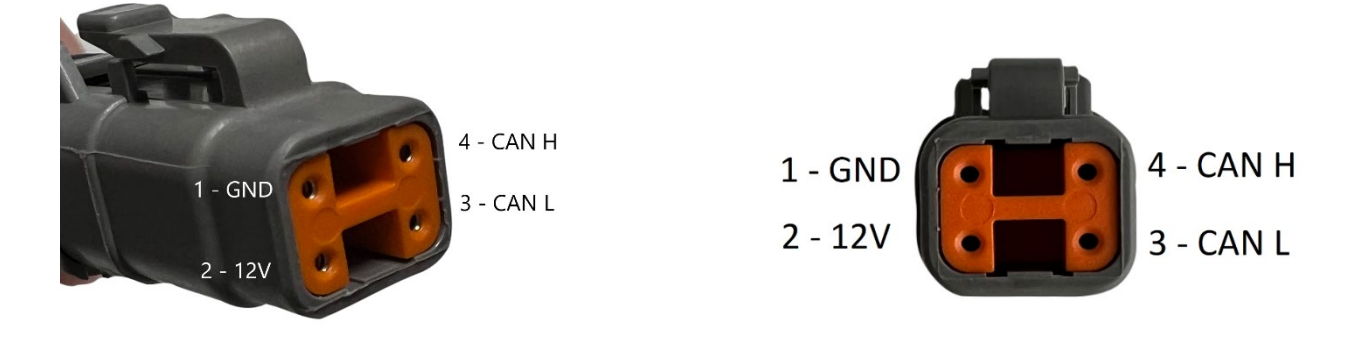

#### **CAN Connectivity**

Every CAN bus network requires two 120 Ohm resistors placed at each end, as the diagram below (Rterm = 120 Ohms) shows. If you are not familiar with CAN bus, we recommend that you consult with a professional. Incorrect installation can damage the devices or produce unsatisfactory performance.

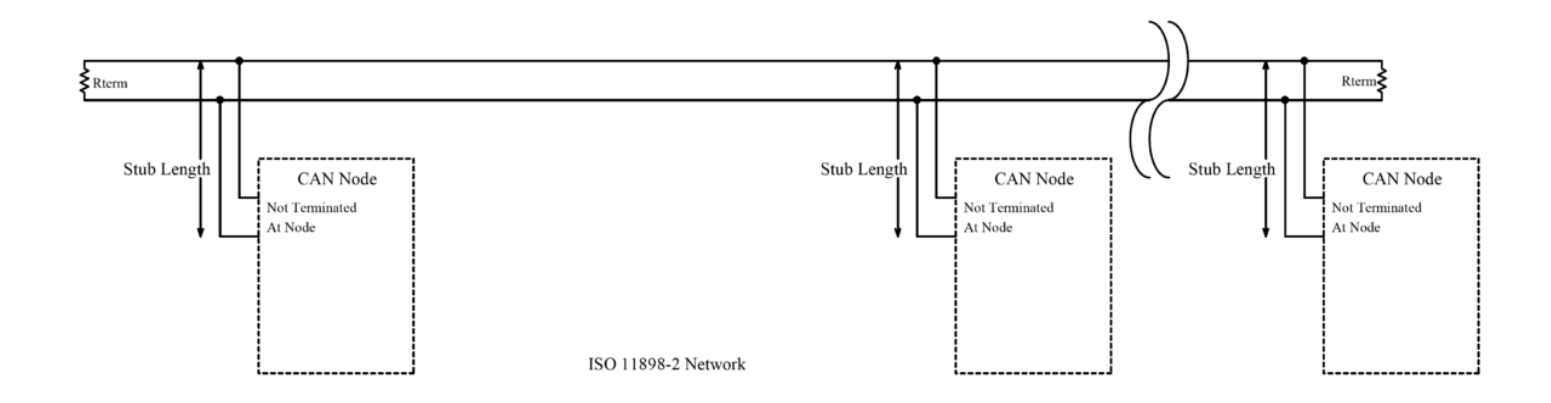

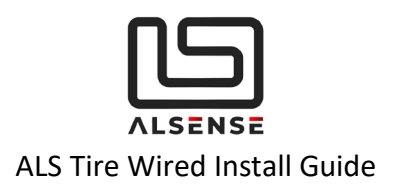

Each ALS Tire Wired sensor has a built-in 120 Ohm resistor that can be activated by soldering a jumper on the board. This can be done by us, before shipping, so please get in touch. We generally recommend installing the resistor externally as it provides more flexibility.

Always use twisted paired cable for CAN Low and CAN High wiring as it greatly improves the signal's tolerance to electrical noise. Also try and keep wiring stubs (cables going from the main CAN bus lines to individual devices) at a minimum. Our sensors come with a 0.5m cable, it's generally ok to have another 0.5m in addition to that.

# <span id="page-8-0"></span>**5. Configuration**

If you haven't requested a custom configuration for the sensors in your order, the **default** settings are as follows, along with a short description of what their function is:

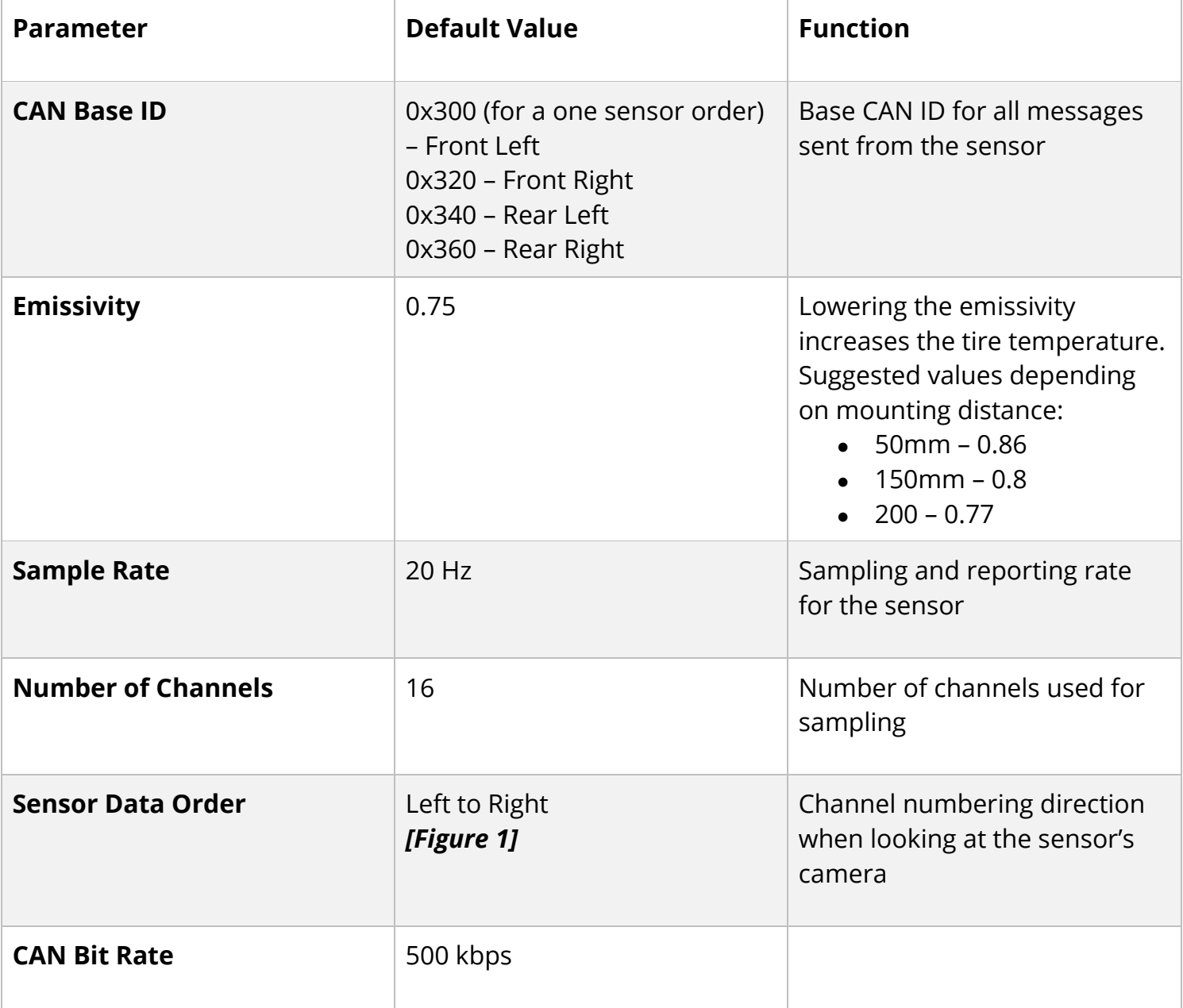

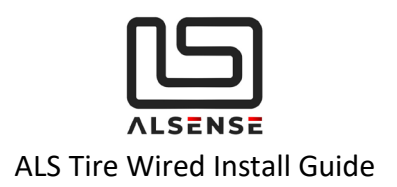

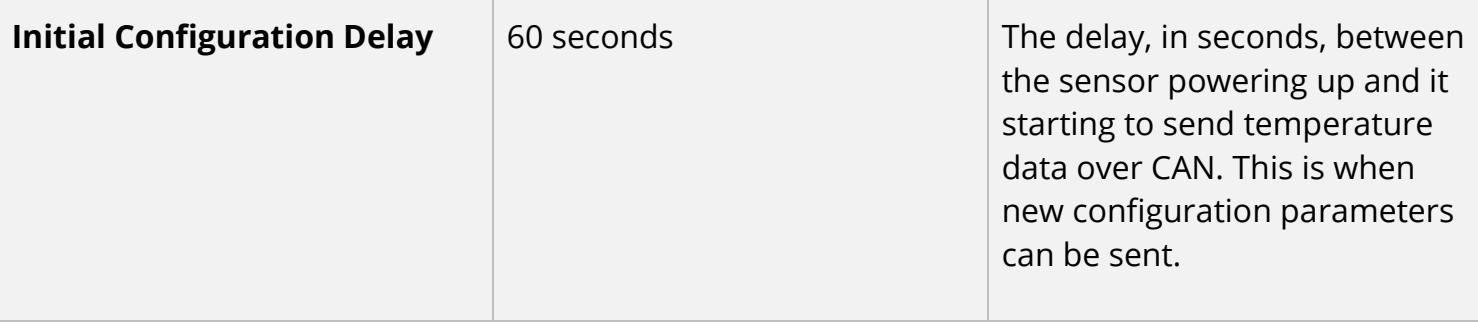

Please consult *Appendix A: ALS Tire Wired CAN Protocol* for complete information on the CAN protocol.

#### **Typical Configuration Procedure:**

- 1. Ensure the sensor is powered and with correct CAN connectivity to the device you're using to transmit CAN messages from.
- 2. If you're using a device with CAN sniffing capabilities, please confirm that, after powering the sensor, you're seeing the *SYS\_INFO\_1* CAN (Base CAN ID + 0x08) message come in every 5 seconds during the initial configuration delay.
- 3. Form the configuration message (*CFG\_REQ\_1*) in your CAN transmit tool and, if valid, you'll receive back a response (*CFG\_RSP\_1*) to confirm the new settings. These get applied after a power cycle.

## <span id="page-9-0"></span>**6. CAN Temperature Data Decoding**

The complete format of temperature data reported by the sensor is described in *Appendix A: ALS Tire Wired CAN Protocol*. The formula to calculate each individual channel is as follows:

Temperature\_Value = (Byte 0 \* 256 + Byte 1) / 10 - 200°C

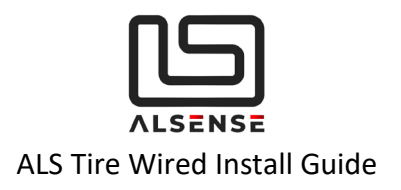

# <span id="page-10-0"></span>**7. Troubleshooting / FAQ**

### **Situation 1: Not getting any data in my CAN dash/logger**

- a. Use a multimeter to check that the sensor is getting 12V on its power supply pins.
- b. Double check wiring and make sure your CAN stubs' length is not more than 150cm. Ensure the correct 120 Ohm termination resistors are installed. If possible, simplify the connectivity by wiring the sensor directly to a CAN sniffer.
- c. If your CAN logger/dash allows you to, check that CAN receive count is increasing.
- d. Double-check the configuration parameters on your CAN dash/logger.
	- Baud rate
	- CAN Ids
	- Formulas and byte order

#### **Situation 2: Can you suggest an USB-CAN configuration tool?**

- a. We're working on our configuration tool with a dedicated interface for our products. Please keep in touch if you're interested in purchasing one.
- b. CAN BUS Analyzer Tool (Microchip, APGDT002)
- c. PCAN-USB (requires DB9 wiring adaptor)

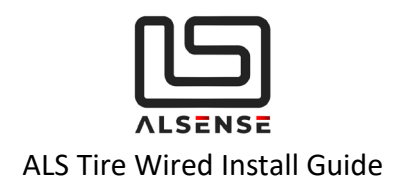

## <span id="page-11-0"></span>**8. Support**

Please make sure to check the downloads section of our support page as it provides the product's datasheet and configuration files for the most common CAN dashboards/loggers. Extra help can be obtained using our built-in ticket support system or directly via phone.

**Downloads**:<https://www.alsense.eu/downloads/> **Support Tickets**:<https://alsense.eu/osticket/> or email [help@alsense.eu](mailto:help@alsense.eu) **Phone**: +40 372 916 373

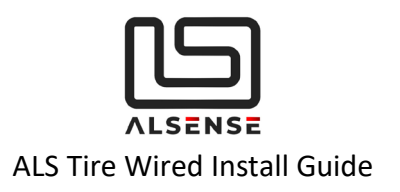

## **Appendix A: ALS Tire Wired CAN Protocol**

### **V1.0**

Updated 12.01.2020

## <span id="page-12-0"></span>A. Default CAN Specifications

- 1. Base Id
	- FL 0x300
	- FR 0x320
	- RL 0x340
	- RR 0x360
- 2. Baud Rate: 500kbps

## <span id="page-12-1"></span>B. System Configuration

**Name:** CFG\_REQ\_1 **Direction: To Device CAN Id:** <Base Id>

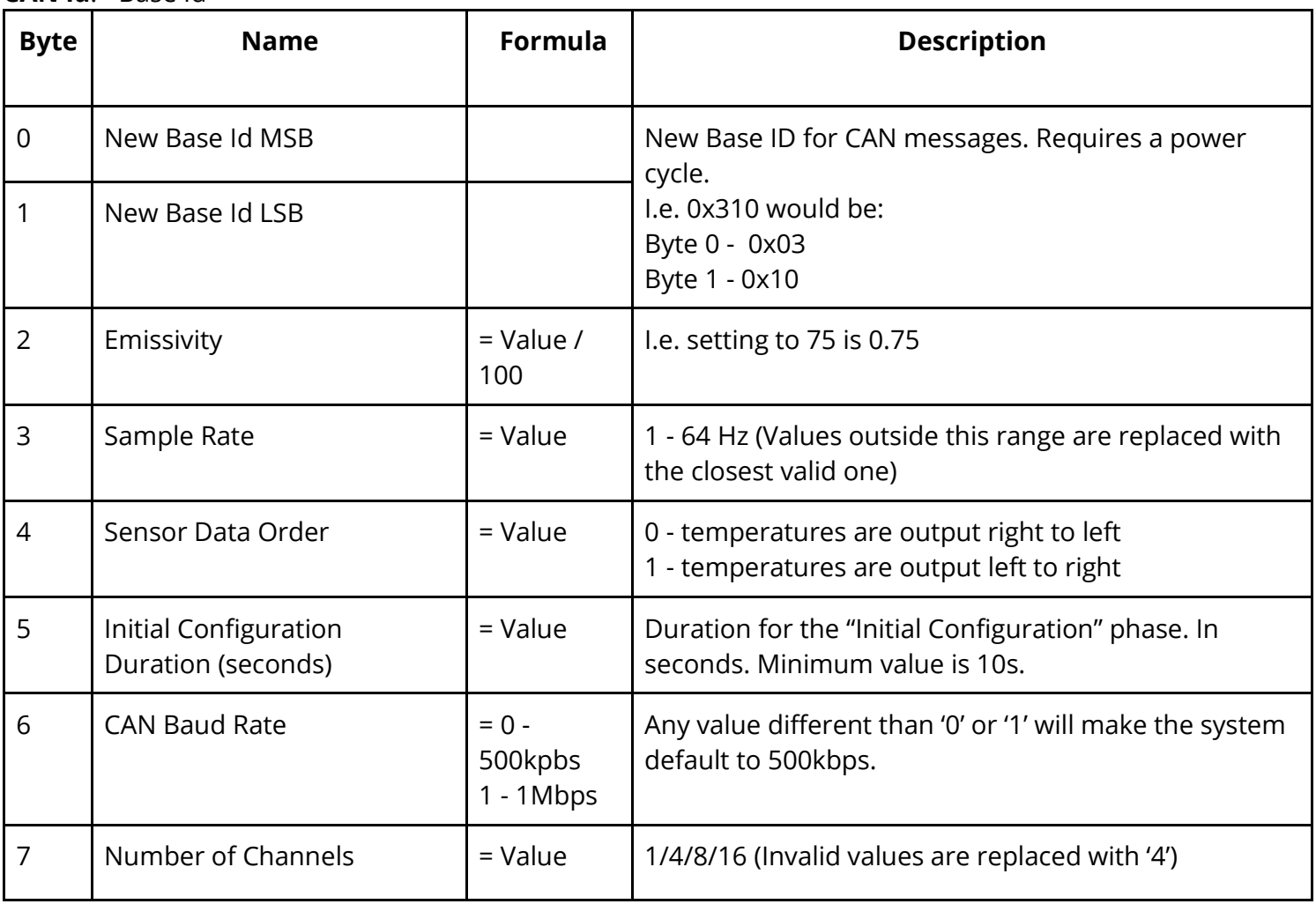

![](_page_13_Picture_0.jpeg)

#### **Direction: From Device CAN Id: < Old Base Id > + 0x01**

![](_page_13_Picture_202.jpeg)

**The device echoes back the settings sent in the first message. <Base Id> is still the one previous to the change. New settings are applied after a power cycle.**

### <span id="page-13-0"></span>C. System Information

**SYS\_INFO\_1 is sent until the "Initial Configuration" period expires.**

**Name: SYS\_INFO\_1 Direction: From Device CAN Id: <Base Id> + 0x08 Time Interval:** Every 5s

![](_page_13_Picture_203.jpeg)

![](_page_14_Picture_0.jpeg)

![](_page_14_Picture_239.jpeg)

### <span id="page-14-0"></span>D. Data Reporting

**After the <Initial Configuration Delay> expires, the following messages will be sent over CAN (depending on the configured number of channels)**

**1 x DATA\_TEMPS\_1** (Temperature Channels 0 - 3)

**1 x DATA\_TEMPS\_2** (Temperature Channels 4 - 7)

**1 x DATA\_TEMPS\_3** (Temperature Channels 8 - 11)

**1 x DATA\_TEMPS\_4** (Temperature Channels 12 - 15)

**1 x DATA\_SUMMARY** (Sensor Information and Ambient Temperature)

#### **Name: DATA\_TEMPS\_1**

**Direction:** From Device

**CAN Id:** <Base Id> + 0x10

**Time Interval: Depending on <Sample Rate>** 

![](_page_14_Picture_240.jpeg)

![](_page_15_Picture_0.jpeg)

![](_page_15_Picture_231.jpeg)

#### **Name: DATA\_TEMPS\_2**

**Direction:** From Device **CAN Id: <Base Id> + 0x11 Time Interval: Depending on <Sample Rate>** 

![](_page_15_Picture_232.jpeg)

#### **Name: DATA\_TEMPS\_3**

**Direction: From Device CAN Id: <Base Id> + 0x12 Time Interval: Depending on <Sample Rate>** 

![](_page_15_Picture_233.jpeg)

![](_page_16_Picture_0.jpeg)

![](_page_16_Picture_193.jpeg)

#### **Name: DATA\_TEMPS\_4**

**Direction: From Device CAN Id: <Base Id> + 0x13 Time Interval: Depending on <Sample Rate>** 

![](_page_16_Picture_194.jpeg)

#### **Name: DATA\_SUMMARY**

**Direction:** From Device **CAN Id: <Base Id> + 0x14 Time Interval:** Every 10s

![](_page_16_Picture_195.jpeg)

![](_page_17_Picture_0.jpeg)

![](_page_17_Picture_91.jpeg)